### **Gestor de proyectos HomeNos (2.xx)**

Esta herramienta se puede utilizar para EEP versión 13 y superior. y le permite gestionar fácilmente sus proyectos del programa Home-Nostruktor.

## **1 - Opciones de configuración**

Haciendo clic en el botón de configuración puede cambiar las opciones generales del programa.

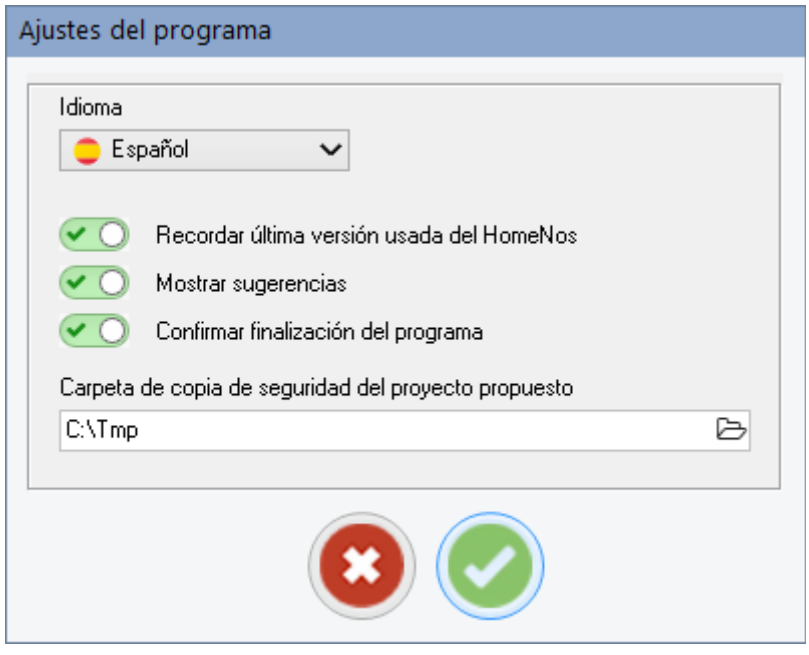

**Idioma:** Idioma preferido para el programa (inglés, alemán, francés, español)

**Recordar última versión usada del HomeNos:** Si se selecciona, al iniciar el programa en sucesivas ocasiones, se utilizará la última versión que haya utilizado de HomeNos.

**Mostrar sugerencias:** Activa/desactiva los globos informativos de ayuda en el programa.

**Confirmar finalización del programa:** Elección entre preguntar/no preguntar si finaliza el programa

**Carpeta de copia de seguridad del proyecto propuesto:** Carpeta de copia de seguridad predefinida para realizar copias de seguridad

### **2 - Interface del programa**

Después de iniciar la herramienta verá el programa principal con una sección para establecer una de las versiones disponibles de HomeNos :

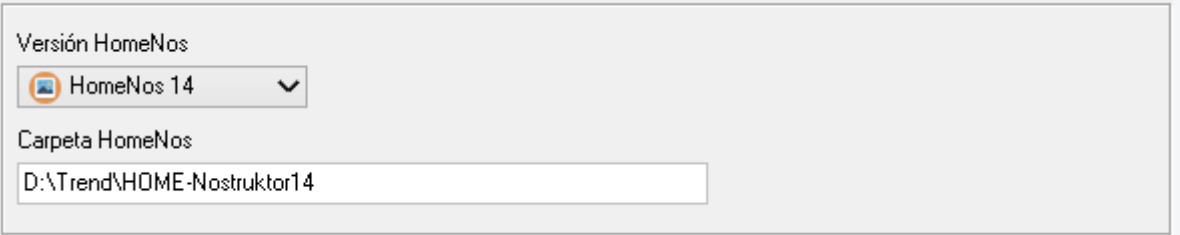

Hay 5 pestañas, cada una con una función específica :

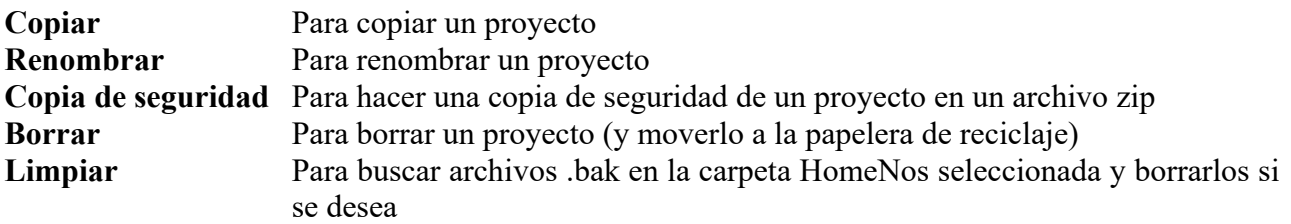

Botones generales disponibles:

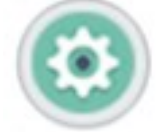

Abrir la ventana de configuración

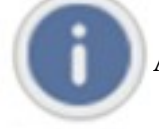

Abre la ventana con la información sobre el programas

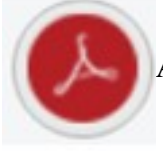

Abre el manual del programa, si no hay manual disponible no aparece este botón

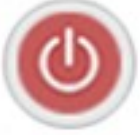

Cierra el programa, si se seleccionó conformar la salida del programa, aparecerá una ventana para que confirme el cierre.

# **3. Copiar un proyecto**

La 1ª pestaña sirve para crear una copia de un proyecto. Los componentes de esta pestaña son :

- una sección en la que puede seleccionar el proyecto que desea duplicar
- una sección donde puede editar el nombre de la copia del proyecto y el nombre del modelo

También hay disponibles dos controles deslizantes :

- un control deslizante para seleccionar si una carpeta de destino ya existente debe renom brarse o sobrescribirse (por defecto es renombrar)
- un control deslizante que invoca la apertura de una ventana de edición para el archivo ini del modelo después de copiar el proyecto

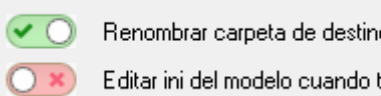

Renombrar carpeta de destino si existe

Editar ini del modelo cuando termine la copia

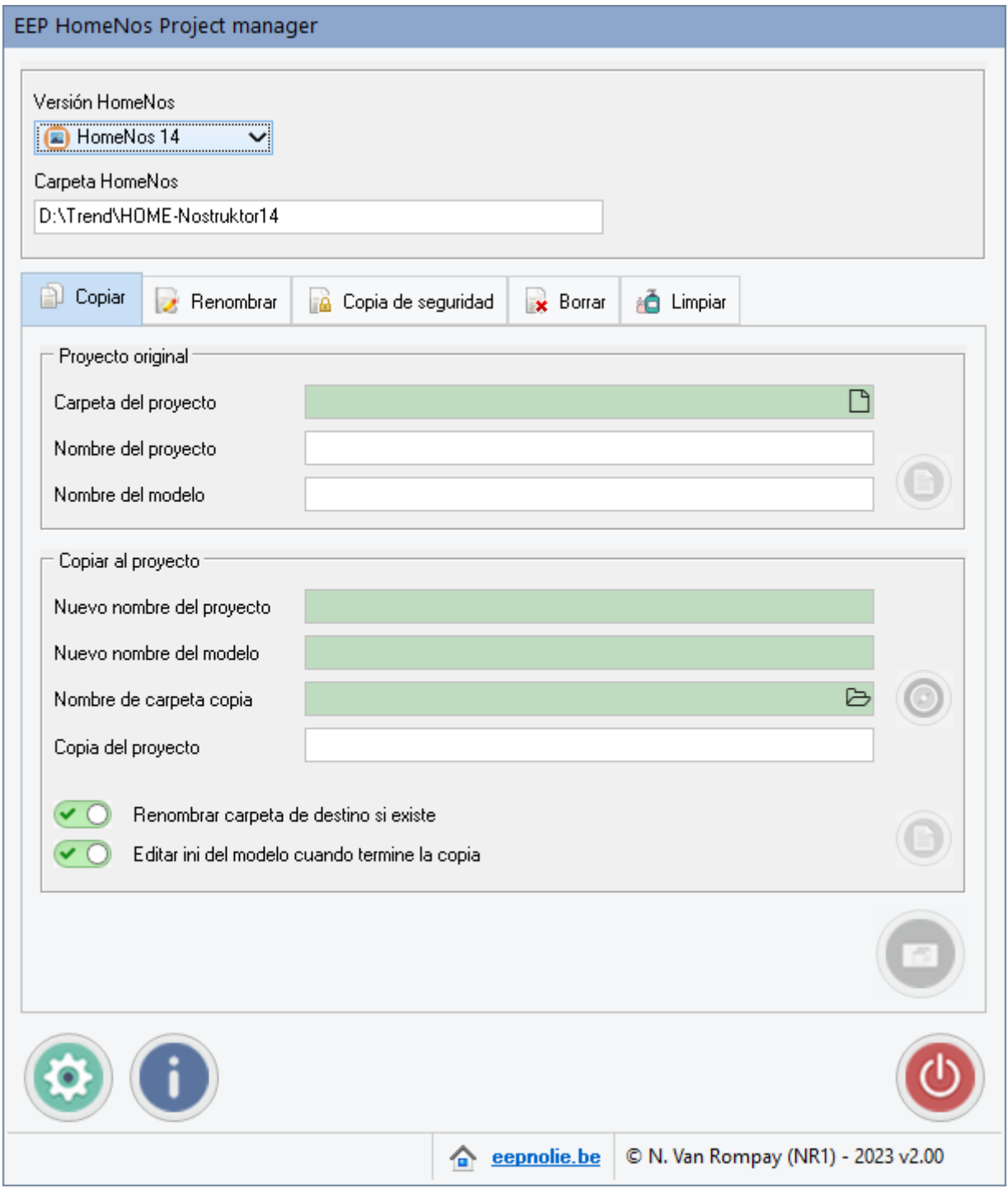

Para copiar un proyecto, seleccione primero el proyecto que desea copiar haciendo clic en el pequeño icono

Seleccione ahora una carpeta de proyecto y, a continuación, el nombre del proyecto (siempre .prj) :

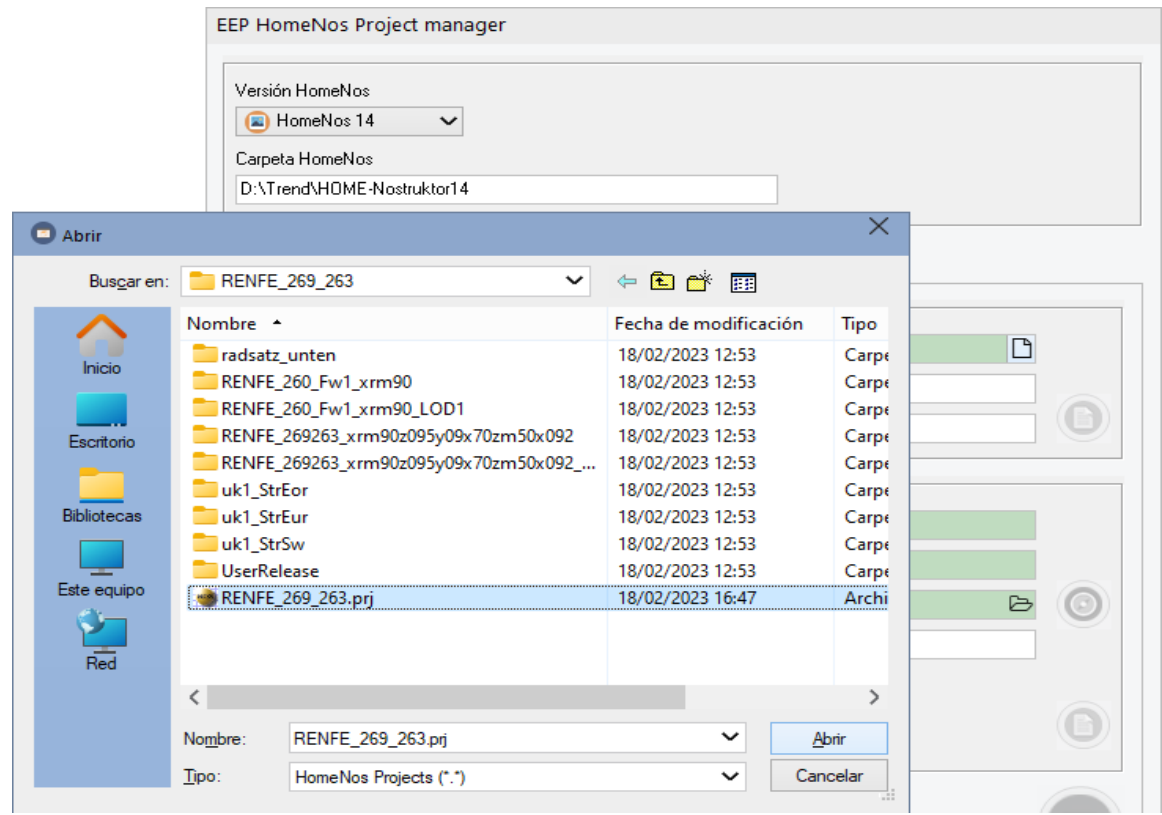

Las secciones del proyecto se rellenan ahora con los datos necesarios :

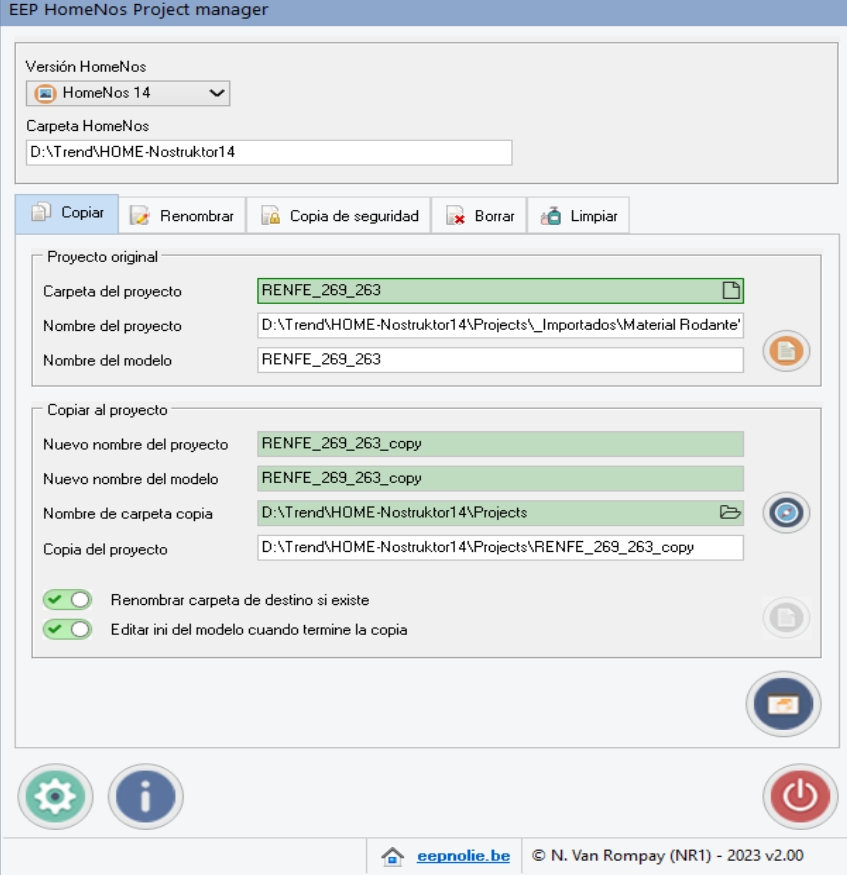

Los campos verdes son editables, puede cambiar el nombre de la copia del proyecto y el nombre de la copia del modelo, por defecto se añade la extensión \_copy.

Un botón para editar el modelo original ini-archivo está ahora disponible, si usted necesita cambiar algunas cosas en este archivo puede hacer esto antes de hacer una copia.

Si desea colocar el proyecto copiado en otra carpeta que no sea la carpeta de proyectos de HomeNos, simplemente haga clic en el botón de carpeta  $\Rightarrow$  en el campo "Carpeta de copia del proyecto".

Se abrirá un diálogo para hacer la selección o incluso para añadir una nueva carpeta de destino :

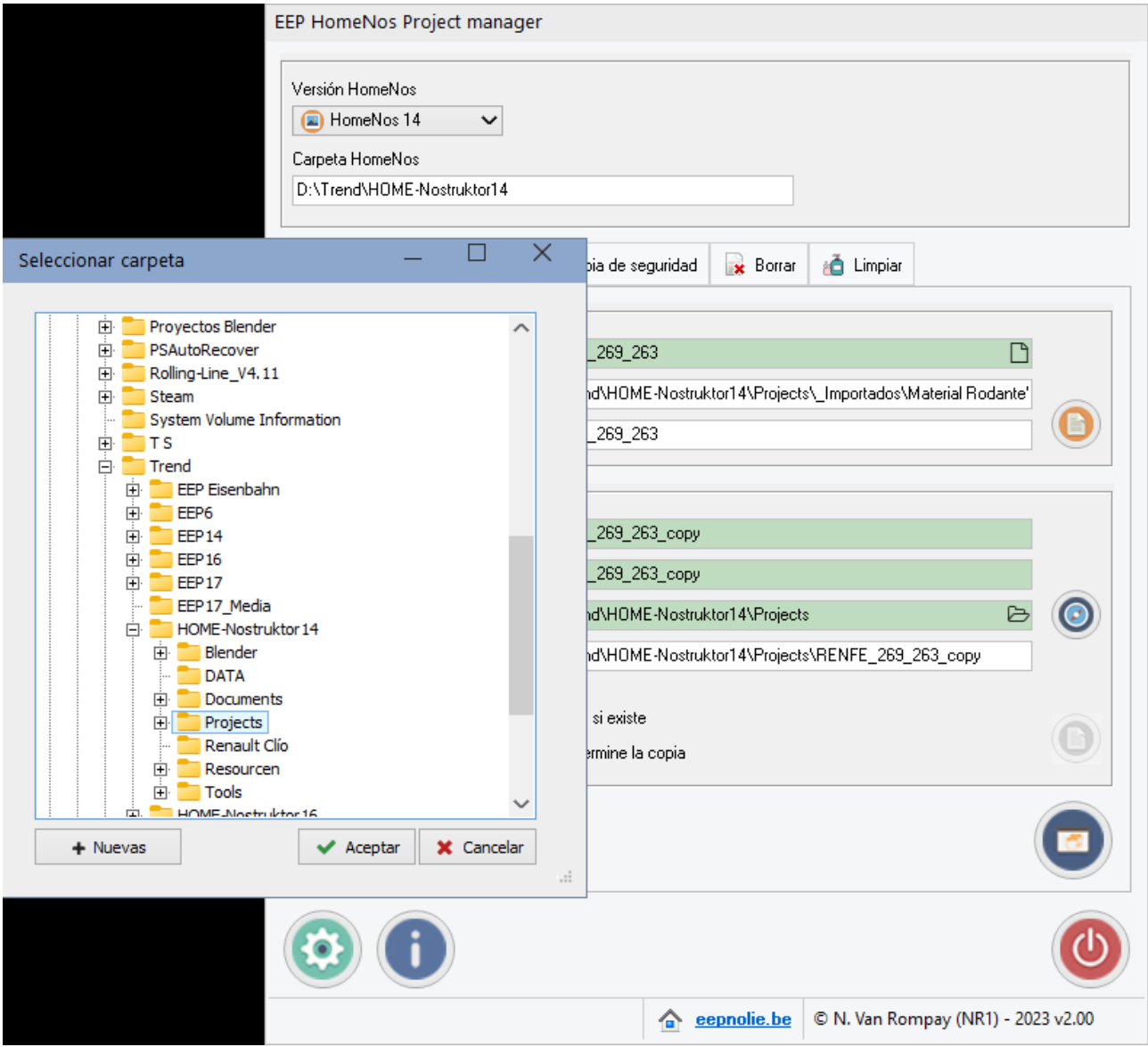

Botones adicionales y sus funciones

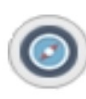

Con este botón puede copiar el nombre de la carpeta del proyecto padre directamente en la carpeta de copia del proyecto. Esto es útil cuando se utilizan subcarpetas en la carpeta de proyectos HomeNos.

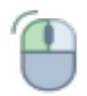

Al hacer clic con el botón izquierdo del ratón en el campo "*Copiar al proyecto*", se abre una ventana en la que se muestra la ruta de la copia del proyecto. Esto es útil cuando la ruta es demasiado larga para mostrarse en el campo.

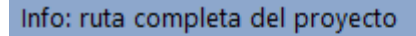

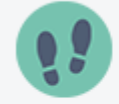

D:\Trend\HOME-Nostruktor14\Projects\RENFE\_269\_263\_copy

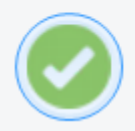

Por fin aparece el botón para hacer una copia.

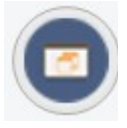

Al hacer clic en este botón, el proyecto se copiará.

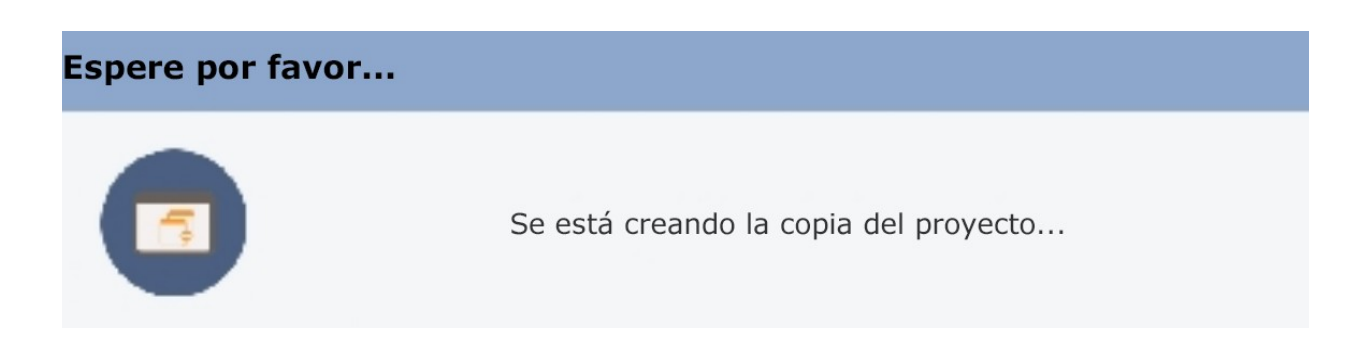

Cuando se selecciona la opción "*Editar ini del modelo cuando termine la copia*", se abre una ventana con el texto del archivo ini para que pueda editarlo:

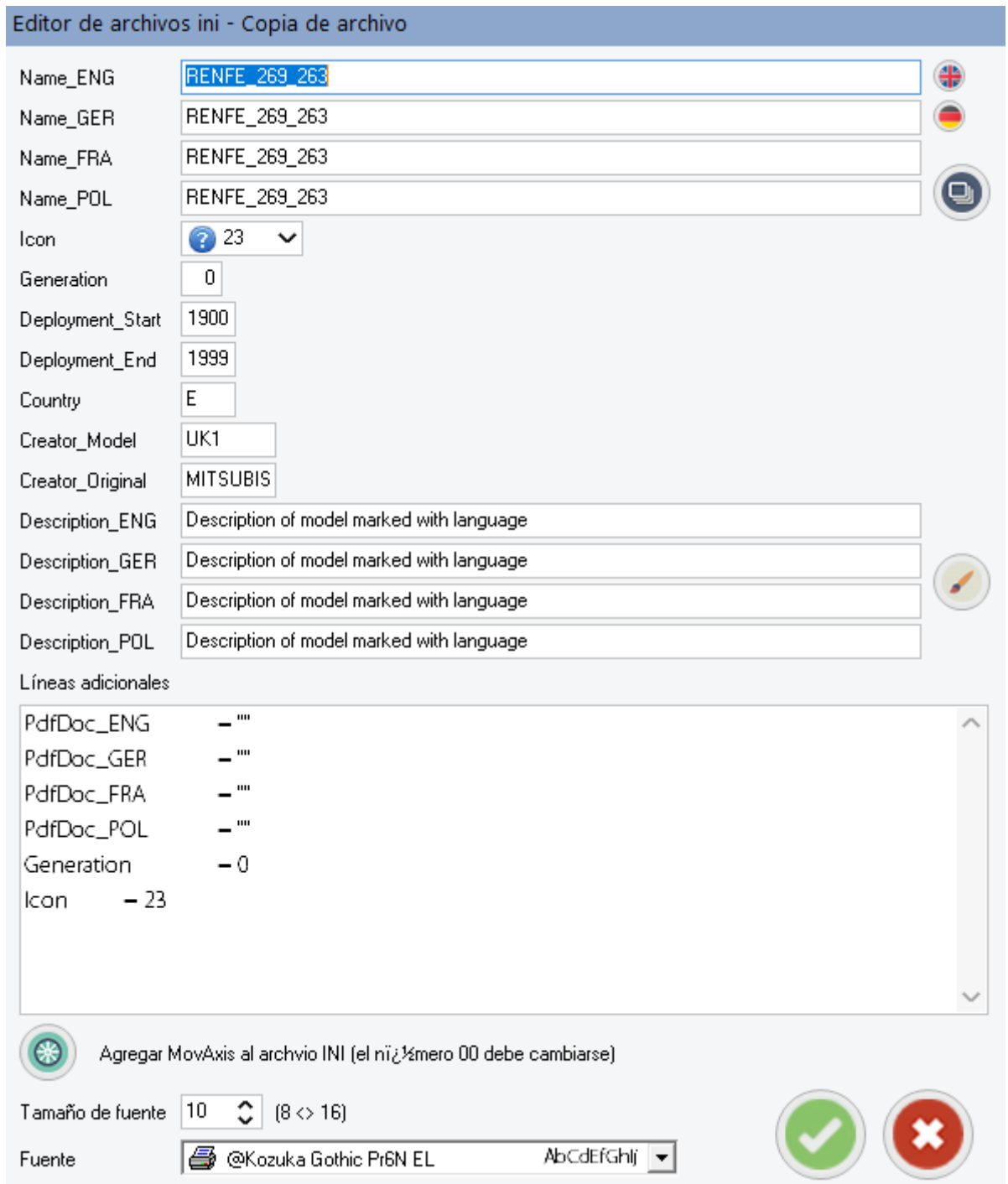

Si es necesario, se puede cambiar el tamaño y el estilo de la fuente para facilitar la edición. Botones disponibles :

- Traducir del inglés a otros idiomas
- Traducir del alemán a otros idiomas

 $\odot$ 

- Copiar los campos de nombre en las descripciones  $\circ$ 
	- Borrar los campos de nombre de las descripciones
	- Añadir texto MovAxis al ini (00 debe ser cambiado después con el número de eje correcto)

Otros botones disponibles:

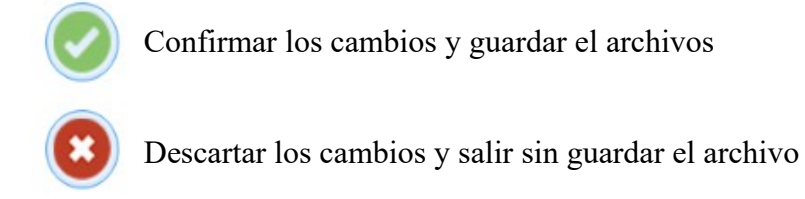

Si necesita volver a editar los archivos ini después de cerrar la ventana, puede volver a abrir el editor pulsando este pequeño botón (original o copia).

**Importante** : algunos caracteres no están permitidos en el nombre del proyecto y del modelo. Se le advertirá si se utilizan caracteres ilegales:

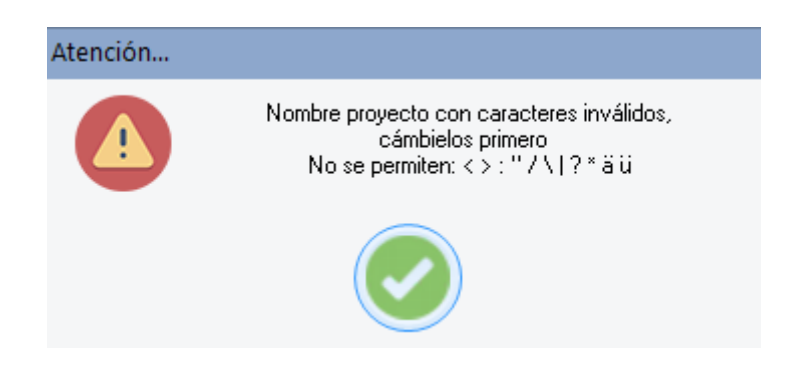

#### **4. Cambiar el nombre a un proyecto (renombrar)**

La segunda pestaña sirve para cambiar el nombre de un proyecto existente. Los componentes de esta pestaña son:

- una sección en la que puede seleccionar el proyecto que desea renombrar
- una sección donde puede editar el nuevo nombre del proyecto

Para seleccionar el proyecto, siga el mismo método descrito anteriormente para copiarlo.

Cuando haya seleccionado el proyecto, las secciones del mismo estarán rellenadas con los datos necesarios:

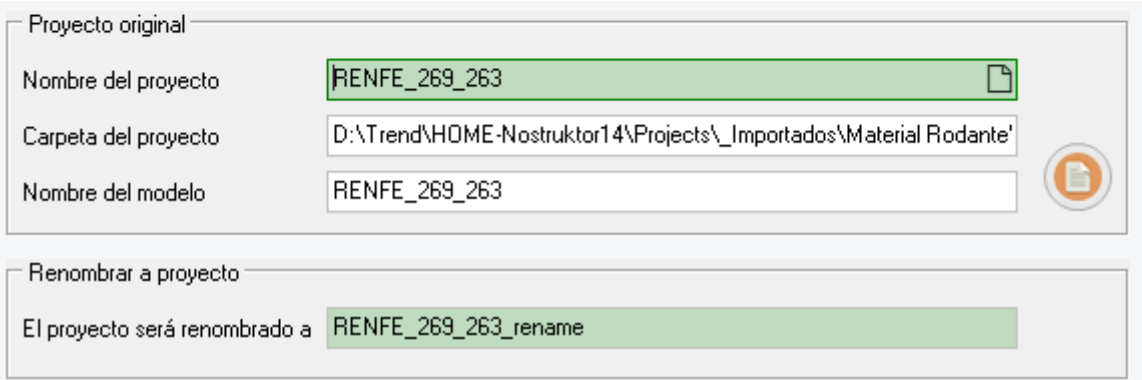

Si lo desea, cambie el nuevo nombre propuesto para el proyecto.

Al hacer clic en este botón, se cambiará el nombre del proyecto.

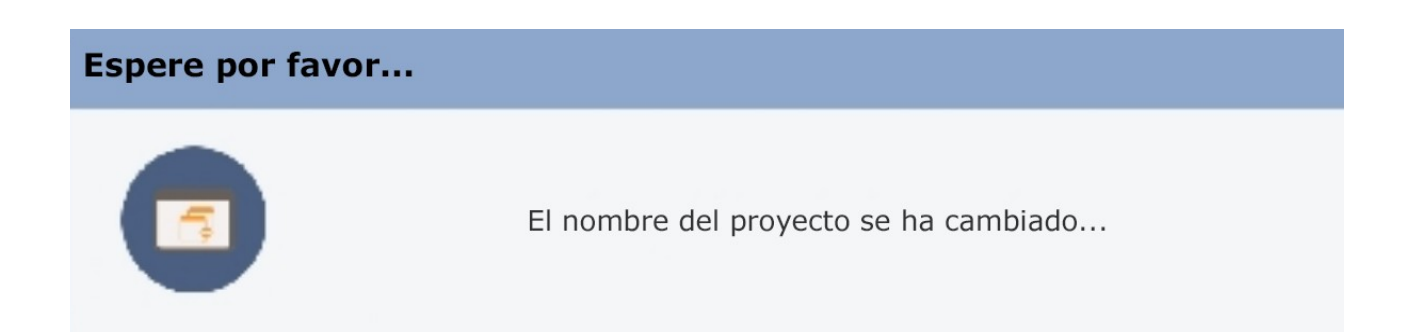

**Importante** : algunos caracteres no están permitidos en el nombre del proyecto. Se le advertirá si se utilizan caracteres ilegales:

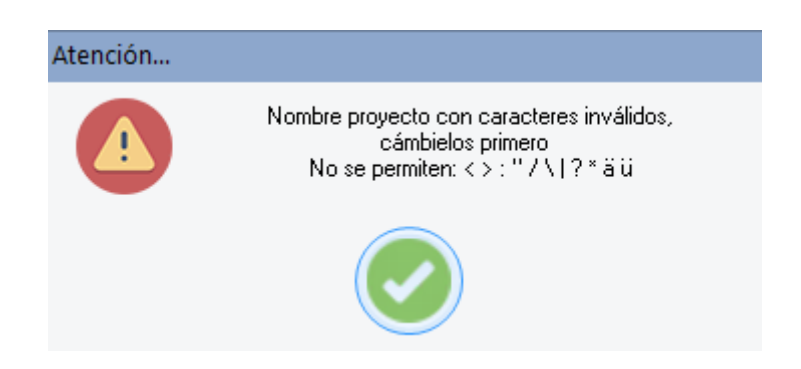

Después de renombrar los campos se borran de los campos.

# **5. Copia de seguridad de un proyecto**

La tercera pestaña sirve para crear una copia de seguridad de un proyecto existente en un archivo zip. Los componentes de esta pestaña son :

- una sección en la que puede seleccionar el proyecto del que desea hacer una copia de seguridad
- una sección en la que puede cambiar la carpeta de copia de seguridad propuesta (según lo establecido en la configuración)

Para seleccionar el proyecto, siga el mismo procedimiento descrito anteriormente para copiar y renombrar.

Las secciones del proyecto se rellenarán con los datos necesarios una vez haya seleccionado el proyecto a respaldar:

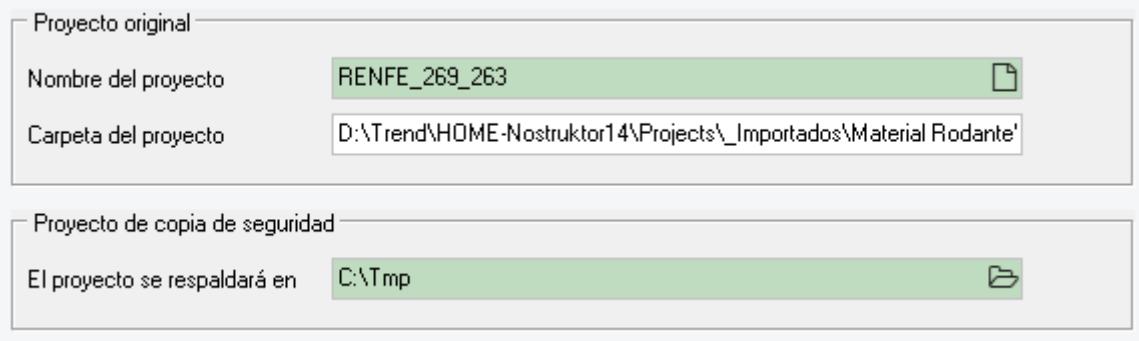

Si lo prefiere, cambie la carpeta de copia de seguridad propuesta.

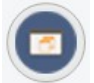

Al hacer clic en este botón, se realizará una copia de seguridad del proyecto en un archivo zip.

**Importante** : algunos caracteres no están permitidos en el nombre de la carpeta de copia de seguridad. Se le advertirá si se utilizan caracteres ilegales:

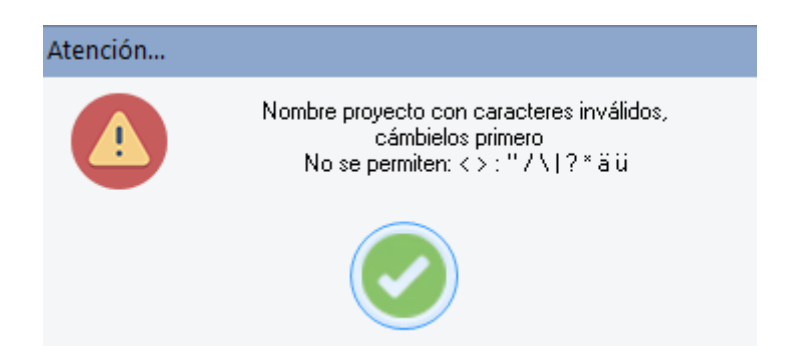

### **6. Eliminar un proyecto**

La cuarta pestaña sirve para eliminar, enviándolo a la papelera de reciclaje, un proyecto existente. El único componente de esta pestaña es :

• una sección en la que puede seleccionar el proyecto que desea eliminar.

Para seleccionar el proyecto, siga el mismo procedimiento descrito anteriormente en los procedimientos de copia/renombrado/copia de seguridad.

La sección del proyecto se rellena ahora con los datos necesarios :

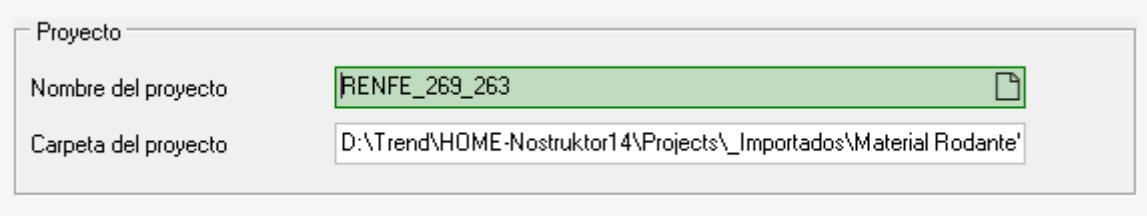

Antes de poder borrar el proyecto, debe configurarse un control deslizante para confirmar el proceso de borrado y habilitar el botón :

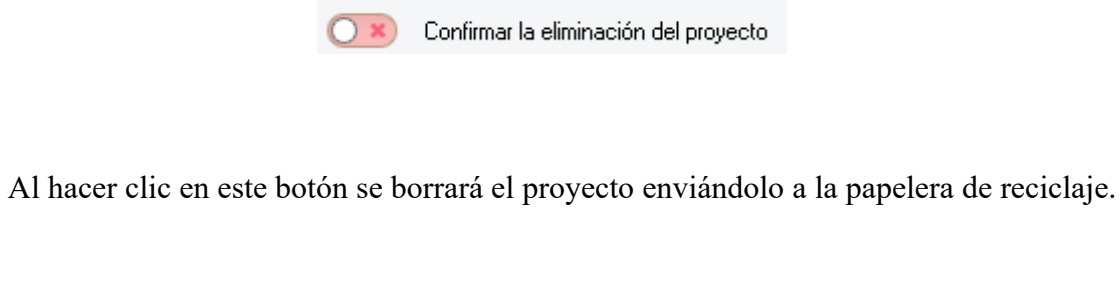

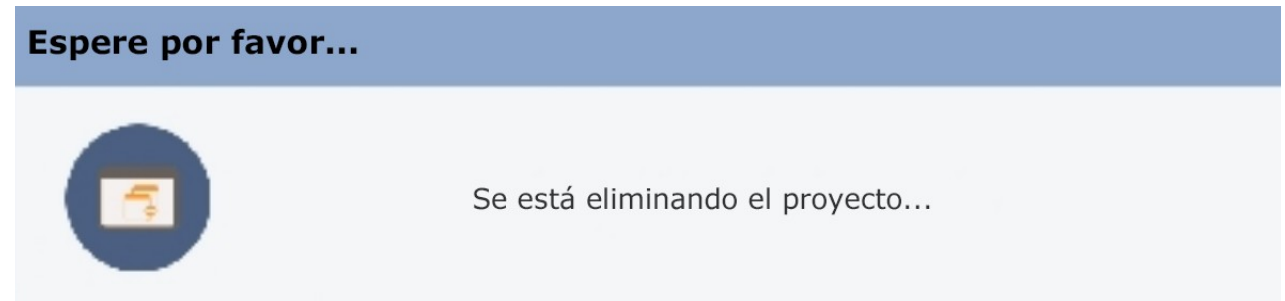

Después del borrado, el contenido de los campos de la pestaña se despeja.

# **7. Limpieza de un proyecto**

La quinta pestaña sirve para limpiar la carpeta HomeNos seleccionada de archivos \*.bak.

Botones disponibles :

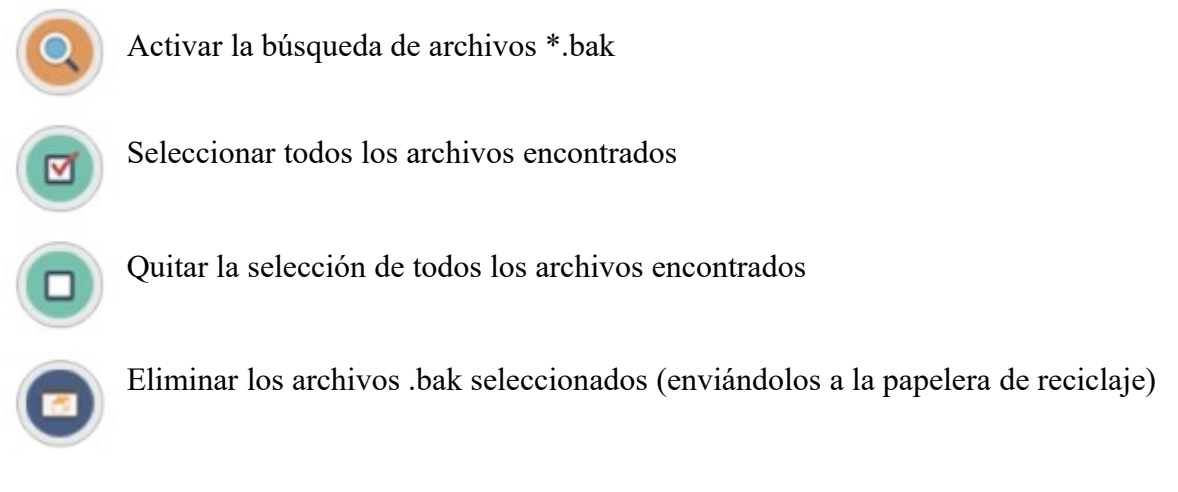

Tras pulsar el botón de búsqueda aparece una ventana informativa:

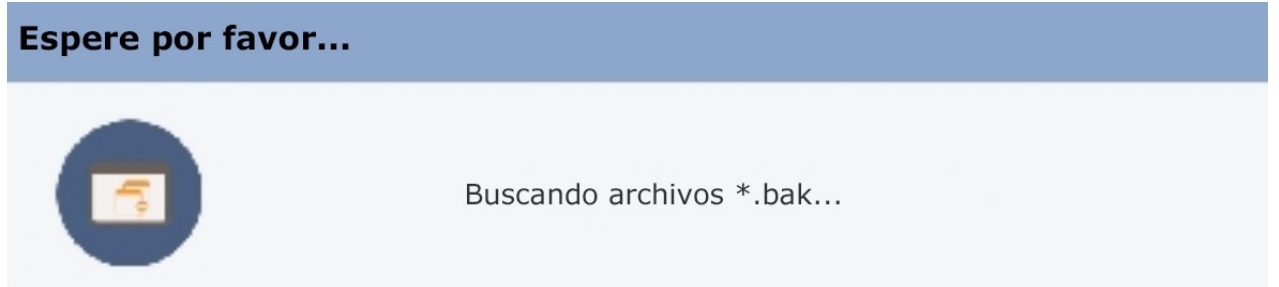

La sección de lista de archivos se ha rellenado con el resultado de la búsqueda:

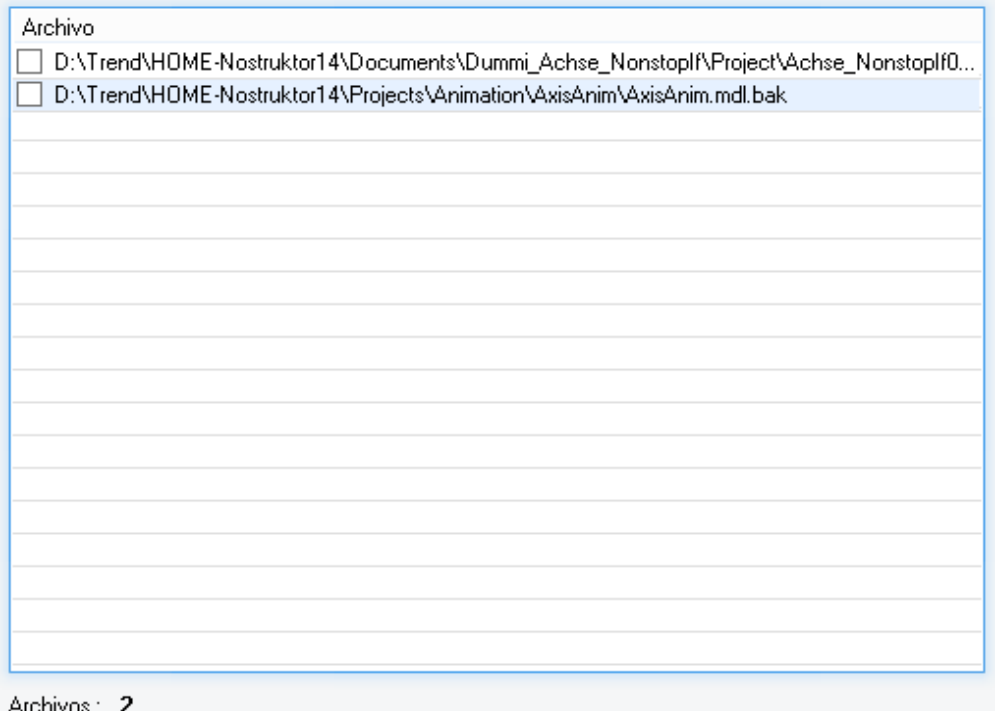

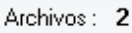

Los archivos pueden seleccionarse/deseleccionarse mediante los botones o haciendo clic en cada línea de la lista de archivos.

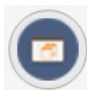

Al hacer clic en este botón se eliminarán los archivos seleccionados enviándolos a la papelera de reciclaje.

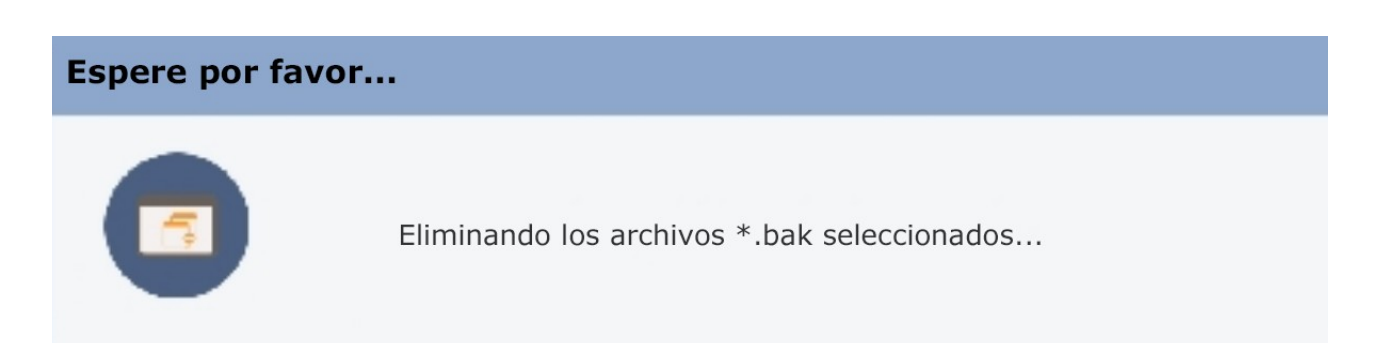

Tras eliminar los archivos seleccionados, se actualiza la lista de archivos.

# **Advertencia legal.**

Este software está protegido por derechos de autor. Este aviso de copyright y exención de responsabilidad protege al autor del software de cualquier responsabilidad que pueda derivarse, por remota que sea, del uso del software. En consecuencia, el uso de este aviso es especialmente aplicable al software puesto a disposición para su uso más allá del autor, e incluye el software distribuido como "freeware" o de código abierto a través de redes informáticas.

En el caso del software distribuido con el código fuente, el aviso de copyright y renuncia de responsabilidad debe incluirse en cada archivo. En el caso del software distribuido en soportes físicos (por ejemplo, CD ROM), el aviso de copyright y renuncia de responsabilidad debe estar impreso en una etiqueta externa (así como en cualquier código fuente). En el caso de software distribuido en código binario a través de una red, el aviso de copyright debe incluirse en un archivo "readme.txt" que se envíe junto con el software.

Copyright ©2023 por N. Van Rompay (NR1)

*Traducción al español efner52* **[fjdecaso@yahoo.com](mailto:fjdecaso@yahoo.com)** *febrero 2023*